# **Objekt freistellen mit CS5 und Camera RAW**

Photoshop öffnen Bild öffnen CameraRAW öffnet das Bild Mittels "geraderichten-Werkzeug" Linie an gerader Objektkante aufziehen. Bildanfasserknoten in Beschnittposition bringen Doppelklick weist zu.

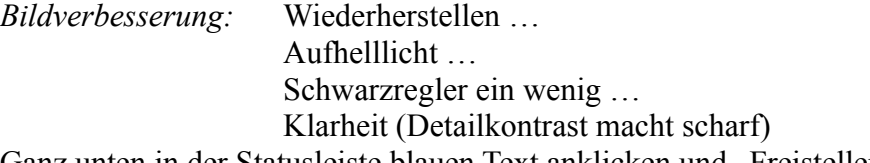

Ganz unten in der Statusleiste blauen Text anklicken und "Freistellen – Größe" auswählen, wenn nötig. Button OK drücken, Wechsel nach PS

### *Ebenenpalette:*

Alt-Taste und Doppelklick auf blauen Grund in der Ebene = Hintergrund => Ebene 0

*Duplikat* erstellen: Strg +J = Ebene 0 Kopie

### *Freistellen:*

Linke Werkzeugleiste: Schnellauswahlwerkzeug (Pinsel mit Maske) Objekt umfahren. Pinselgröße in der Eigenschaftsleiste (links oben) anpassen, im Plusmodus arbeiten... Zuviel ausgewählte Flächen mit Minusmodus kontern.

Achtung jetzt muss die Ameisenkolonne invertiert werden, damit nicht der Rand, sondern das Objekt markiert ist.

Strg+Umschalt+I – Taste kehrt die Auswahl um.

*Kante verbessern*. - Dialog aufrufen. Smartradius einstellen, etwas im Fenster das Aussehen kontrollieren.

## *Ausgabe:*

Farben dekontaminieren anklicken, er stellt sich ein: Neue Ebene mit E... - dann OK

#### *Das Objekt*

Wenn gute Kantenkontraste vorh. waren, dann ist das Objekt jetzt freigestellt. Wenn noch unsaubere Stellen im Bild sind, ist Handarbeit angesagt.

Zur Ebene 0 Kopie, oder wie sie gerade heißt, eine Ebenenmaske hinzufügen. Klick dazu in der unteren Ebenpalette auf das Rechteck mit dem Kreis , üblicherweise wird sie weiß gefüllt. Dann mit schwarzer Farbe bei angeklickter! Weißen Maske den Schmutz wechnehmen. Zuviel entnommenen Farbe mit Weiß wiederherstellen.

Den Standardfarbwähler stellst du mit der Taste "D" ein. Wechsel zwischen Schwarz und Weiß = X-Taste drücken.

Dann Datei/Speichern unter und stell das Dateiformat ein. Punkt fertig hawi ©